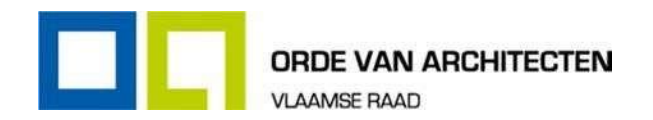

# DIGITALE STAGE HANDLEIDING STAGIAIRS

# 1. Voorbereiding

## **1.1. Inlogmogelijkheden**

Om gebruik te maken van het digitale-stagesysteem dient u te beschikken over een Belgische elektronische identiteitskaart of een bis-nummer.

Het systeem biedt de mogelijkheid om in te loggen met:

- de identiteitskaart (dit heeft onder andere te maken met het ondertekenen van de maandfiches en periodeverslagen). Indien u nog geen kaartlezer geïnstalleerd hebt, volg dan de stappen hier: [https://ww](http://www.architect.be/files/download/202104handleidinginstallatie-van-de-beid-kaartlezer.pdf)w.ar[chitect.be/files/download/202104handleidinginstallatie-van-de-beid-kaartlezer.pdf](http://www.architect.be/files/download/202104handleidinginstallatie-van-de-beid-kaartlezer.pdf)
- de Itsme applicatie: https://my.itsme.be/nl/register

## **1.2. Registratie rijksregisternummer/bis-nummer**

Alvorens u gebruik kan maken van het digitale-stagesysteem, dient uw rijksregisternummer of bis-nummer geregistreerd te zijn in het systeem. Als u al eerder gebruik hebt gemaakt van het ledenportaal, dan is uw rijksregisternummer of bis-nummer al geregistreerd.

Normaal gesproken heeft u uw rijksregisternummer bij aanvang van de stage doorgegeven. Indien u nog niet bent geregistreerd, contacteer dan het team stage voor een token via: [stage@ordevanarchitecten.be.](mailto:stage@ordevanarchitecten.be) Het team stage zal u een token bezorgen waarmee u een eerste maal dient in te loggen om uw rijksregisternummer kenbaar te maken.

De registratie met token hoeft maar één keer. De daaropvolgende keren zal u met de eID-kaart of Itsme kunnen inloggen.

## **1.3. Inloggen in het systeem**

Na registratie kan u inloggen in het systeem via het volgende adres: https://portaal.architect.be.

- Het digitale-stagesysteem is een onderdeel van het ledenportaal. Naast de digitale stage kan u er terecht voor:
- het aanpassen van uw gegevens;
- het indienen van documenten;
- het raadplegen van documenten.

## **1.4. Digitale stage: algemeen**

U kan het digitale stagesysteem gebruiken voor de volgende zaken:

- Het opvolgen van uw stage,
- Het invullen van uw maandfiche door het invullen van individuele dagfiches,
- Het afsluiten van maandfiches,
- Het invullen van periodeverslagen.

Handleiding digitale stage ■ Stagiairs

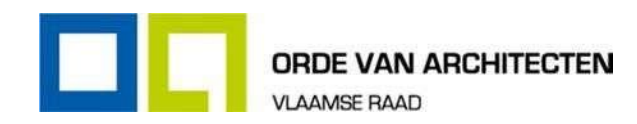

# 2. Overzichtspagina stage

Na het inloggen komt u terecht op de overzichtspagina/startpagina van het ledenportaal.

Klik in de menubalk ledenportaal en vervolgens op 'Stage' om te navigeren naar het digitale-stagesysteem. Op deze pagina vindt u:

- algemene stagegegevens,
- ingediende opmerkingen
- informatie over de openstaande maanden,
- informatie van de huidige dagfiche,
- informatie over reeds ingevulde en afgesloten maandelijkse stagefiches,
- informatie over periodeverslagen (voorheen 'semesterverslagen') en stagecontroles.

## **2.1. Ingediende opmerkingen**

In deze rubriek mag je algemene opmerkingen plaatsen. gelieve belangrijke aanpassingen zoals een stopzetting van een stage of een onderbreking direct te mailen naar [stage@ordevanarchitecten.be.](mailto:stage@ordevanarchitecten.be)

## **2.2. Openstaande Periodeverslagen**

#### Openstaande Periodeverslagen

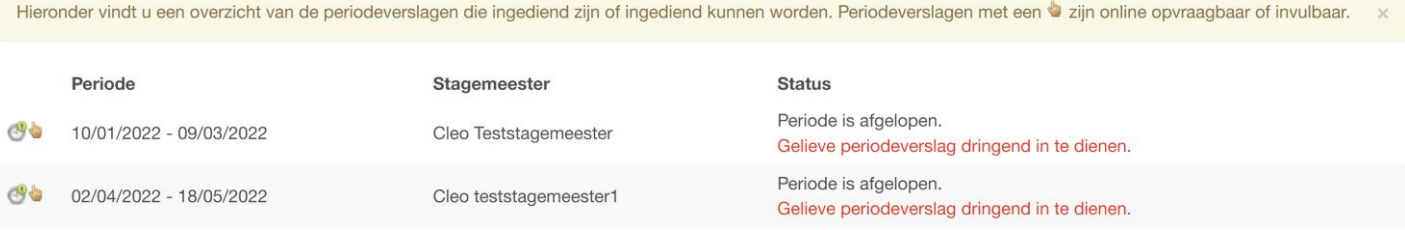

*Afb. 1*

Bij het onderdeel 'Openstaande Periodeverslagen' vind je periodeverslagen terug die nog open staan en ingediend moeten worden.

## **2.3. Openstaande maanden**

#### Maandoverzicht augustus 2021 - samenvatting

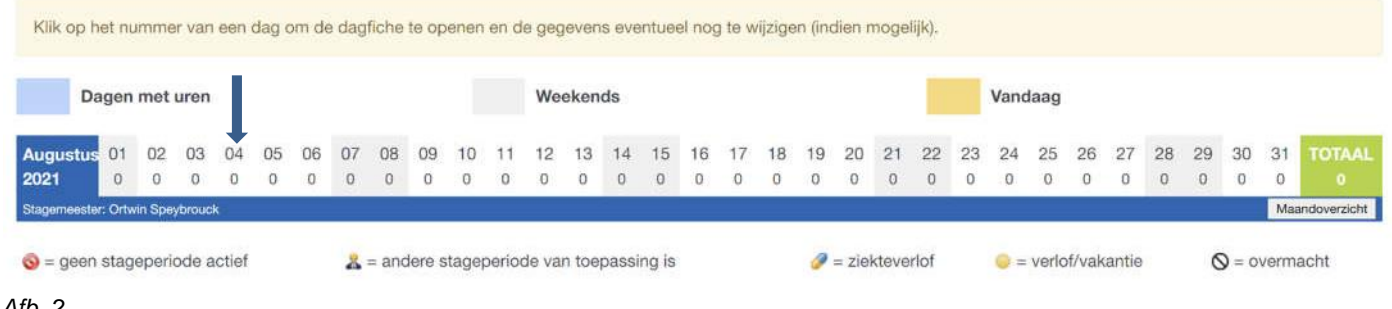

*Afb. 2*

Bij het onderdeel 'Openstaande maanden', vindt u informatie terug over alle maanden die u nog niet hebt afgesloten.

Handleiding digitale stage ■ Stagiairs

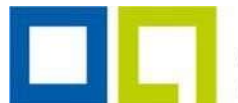

**VLAAMSE RAAD** 

**Belangrijk:** u dient steeds alle maanden af te sluiten, ook al werden er geen gewerkte uren (of ziekte- of verlofuren) ingevuld in de maand.

Om een maand af te sluiten, klikt u op 'Maandoverzicht'. Op de maandoverzichtspagina kan u onderaan de maand afsluiten als dat nog niet gebeurd zou zijn. Bovenaan op deze pagina ziet u ook of en wanneer de pagina werd afgesloten.

Om de details van een dag (dagfiche) te bekijken, klikt u op de nummer van een dag van een maand.

## **2.4. Dagfiche**

Het ingeven van de dagfiche vind je bovenin het overzicht, onder de 'Ingediende opmerkingen'.

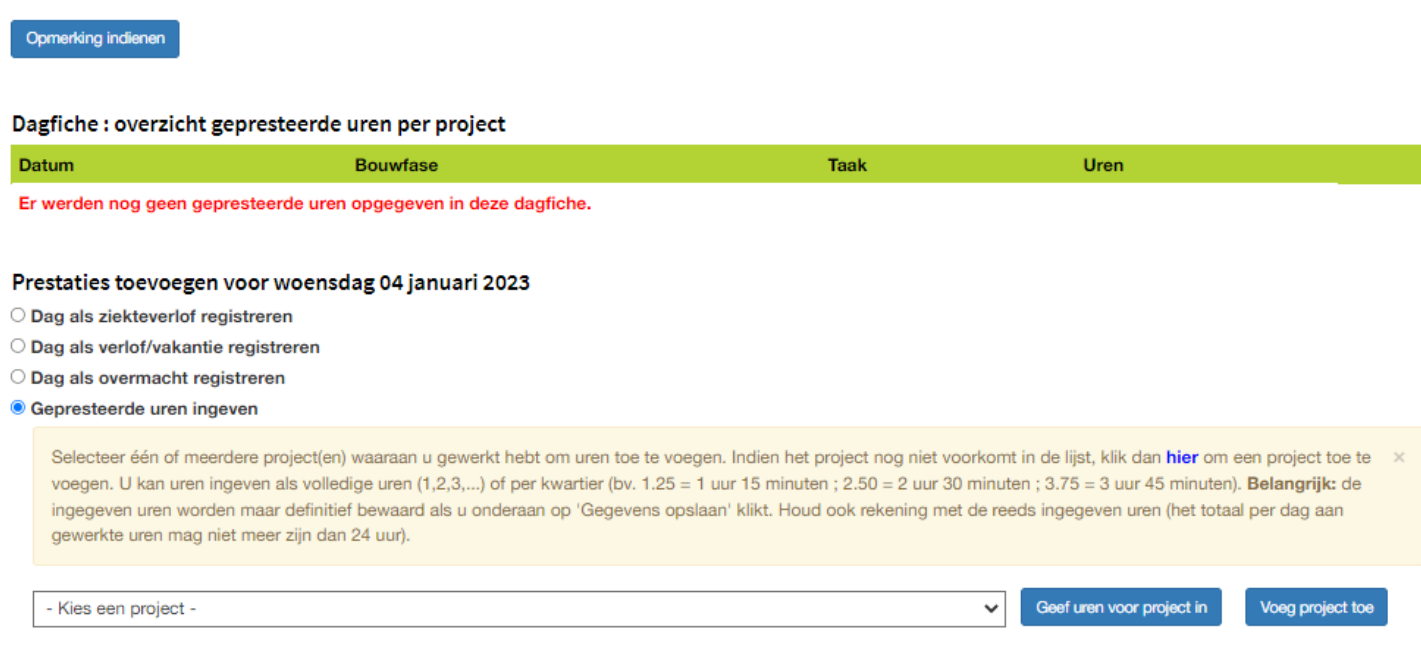

#### *Afb. 3*

Bij het onderdeel dagfiche op de startpagina kan u steeds de prestaties van de huidige dag opgeven. De uitleg over het invullen van prestaties vindt u terug in het onderdeel '3. Maandelijkse stagefiches'.

## **2.5. Overzicht stagecontroles**

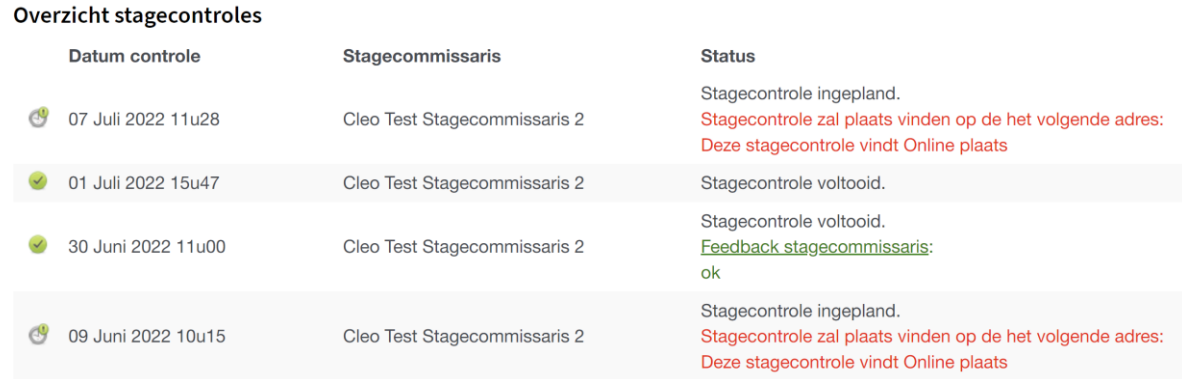

#### *Afb. 4*

In het onderdeel 'Overzicht stagecontroles', krijgt u informatie te zien over geplande of reeds uitgevoerde stagecontroles.

Indien de stagecontrole nog moet worden uitgevoerd, ziet u de datum en plaats van de controle.

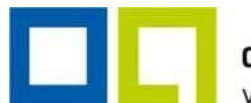

**VLAAMSE RAAD** Indien de stagecontrole al werd uitgevoerd, ziet u de eventuele feedback van de stagecommissaris.

De stagecommissaris wordt bij de stagecontrole vermeld als deze al is toegewezen (soms kan het zijn dat deze nog moet worden toegewezen).

**VLAAMSE RAAD** 

## **2.6. Afgesloten periodeverslagen stage**

#### Afgesloten Periodeverslagen stage

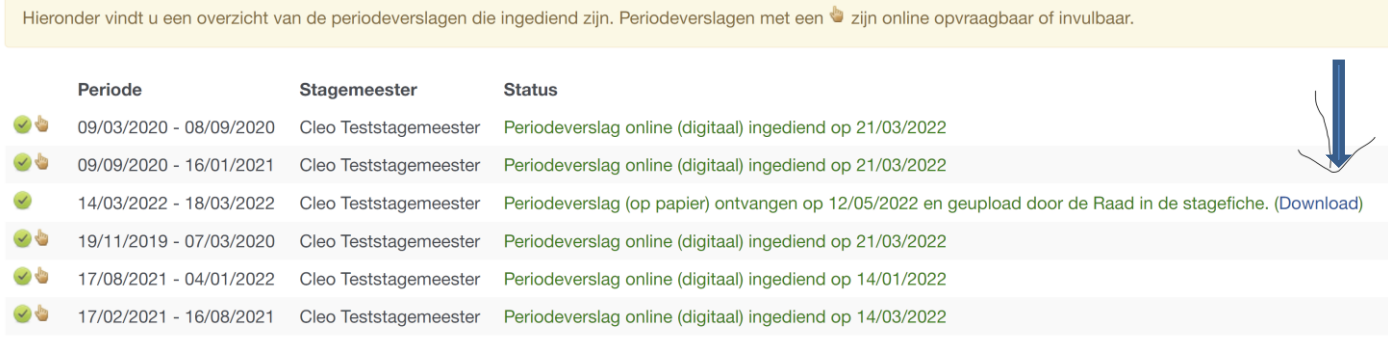

*Afb. 5*

In het onderdeel 'Periodeverslagen stage' vindt u informatie terug over de periodeverslagen die moeten worden ingediend. In hoofdstuk 4 vindt u meer informatie over het invullen van een periodeverslag.

Vanaf het moment dat u een moet indienen, ontvangt u een automatische e-mail van het systeem dat de beschikbaarheid van het periodeverslag meldt en kan u via dit onderdeel het periodeverslag invullen.

## **2.7. Online ingevulde en afgesloten maandelijkse stagefiches**

Online ingevulde en afgesloten maandelijkse stagefiches

Hieronder vindt u een overzicht van de maanden die online werden ingevuld en/of afgesloten. Klik op het nummer van een dag om de dagfiche te openen en de gegevens te bekijken. Klik op 'Maandoverzicht' om de detailgegevens van de maandfiche te bekijken. Dagen met uren Weekends Vandaag **TOTAAL April**  $01$ 02 03  $\overline{4}$  $\overline{5}$ 6  $\overline{7}$ 8 09  $10$  $11$  $12$  $13$  $14$  $15$  $16$  $17$ 18 19 20  $21$ 22 23 24 25 26 27  $28$ 29 30  $\odot$  $\odot$  $\circ$  $\circ$  $\circ$  $\circ$  $\overline{a}$ P 2022<sup>6</sup> 8  $\,$   $\,$   $\,$  $\,0\,$  $9.25$   $9.25$  $8.25$  $\,$   $\,$   $\,$  $\rm 0$  $\circ$  $\,$   $\,$  $\mathbf 0$ 0 0 ⊜  $\overline{0}$  $\,0\,$  $\overline{8}$  $\bf 8$  $\Omega$ 5  $\overline{8}$  $\overline{8}$ Maandoverzicht  $01$  $02$  $0<sub>3</sub>$  $\Omega$  $05$  $06$  $07$  $\Omega$ 09  $10$  $11$  $12$  $13$  $14$ 15 16  $17$ 18  $19$ 20  $21$ 22 23 24  $25$  $26$  $27$  $28$  $29$  $30$ **TOTAAL** April  $\mathbf{z}$ å  $\mathbf{z}$  $\overline{a}$ 8  $\mathbf{z}$  $\lambda$  $\mathbf{z}$  $\mathbf{z}$  $\mathbf{z}$  $\mathbb{Z}$ å  $\mathbf{z}$ å å  $\mathbb{R}$  $\mathbf{z}$  $\mathbf{z}$  $\mathbb{Z}$  $\mathbf{z}$ 品 å  $\mathbf{z}$  $\mathbf{z}$ å  $\mathbf{z}$ å å å  $\mathbf{z}$  $2022$ Maandoverzicht **Maart**  $01$  $02$ 03 04 05 06 07 08 09  $10$  $12$ 13 14 15 16 17 18 19 20 21 22 23 24 25 26 27 28 29 30 31 **TOTAAL**  $11$ × Å **A**  $\mathbf{z}$  $\mathbf{a}$  $\ddot{\circ}$  $\ddot{\circ}$  $\circledcirc$  $2022$  $\mathbb{R}$  $\mathbb{R}$ Ж  $\mathbf{z}$  $\circledcirc$  $\overline{8}$  $10<sub>10</sub>$  $\bullet$  $\bar{8}$  $\,$   $\,$   $\,$  $\circ$  $\circ$  $\mathbf 0$  $\circ$  $\overline{0}$  $\circ$  $\overline{0}$  $\circ$  $\circ$  $\overline{0}$  $\,$  8  $\mathsf{O}^ \circ$ Maandoverzicht

#### *Afb. 6*

In dit onderdeel vindt u alle maanden terug die online werden ingevuld en/of afgesloten. Om de details van een dag te bekijken, klikt u op het nummer van een dag en van een maand.

#### **VLAAMSE RAAD 2.8. Overzicht maandelijkse stagefiches**

Overzicht maandelijkse stagefiches

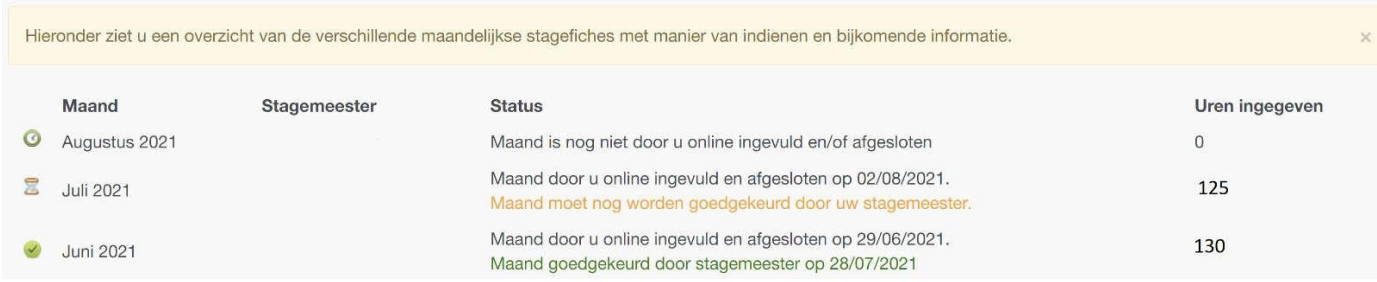

#### *Afb. 7*

In dit onderdeel krijgt u alle maanden te zien uit uw volledige stagetraject. Bij elke maand wordt aangegeven wat de status van de maand is en krijgt u wat meer informatie te zien. Indien een maandfiche op papier werd ingediend en uw provinciale raad deze fiche ingescand in het systeem heeft gezet, dan kan u klikken op de link 'download in PDF' om uw papieren maandfiche te bekijken, indien u dat wenst. In dit overzicht zal u soms ook informatie in het oranje te zien krijgen als er één of andere actie ondernomen dient te worden (bv. de stagemeester moet de maand nog goedkeuren).

## **2.9. Stageperiodes**

**Stageperiodes** 

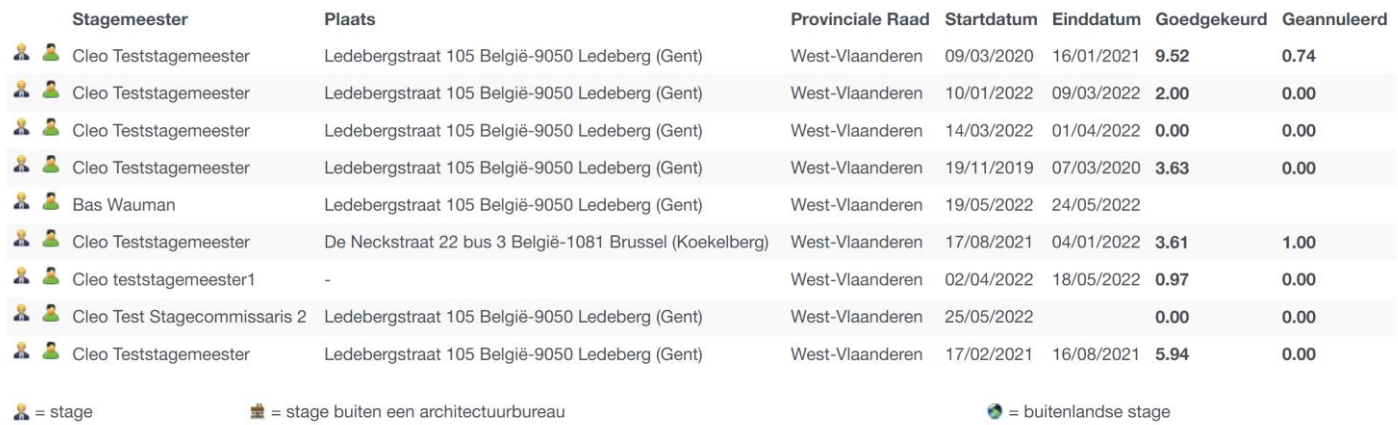

#### *Afb. 8*

Onderaan de overzichtspagina vindt u een onderdeel 'Stageperiodes'. Hierin vindt u de historiek terug van al uw stageperiodes. Bij elke stageperiode wordt de startdatum en de einddatum, indien van toepassing, vermeld. Het systeem vermeldt ook de tijdsduur en de toestand van de stageperiode in aantal maanden.

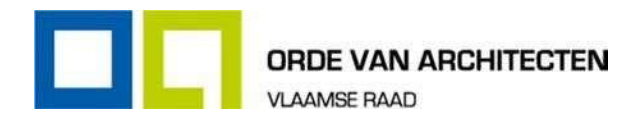

# 3. Maandelijkse stagefiches

## **3.1. Projecten**

Het invullen van de maandelijkse stagefiches gebeurt door het dagelijks bijhouden van de gewerkte uren (of ziekte of verlof). Voor elke dag kan u in het systeem invullen hoeveel uren u welk soort werk hebt verricht. Alle gewerkte uren dienen gekoppeld te worden aan projectinformatie of kantoorgebonden activiteiten. De projectinformatie dient ingegeven te zijn in het systeem alvorens hier uren aan gekoppeld kunnen worden.

Voor elke stageperiode wordt automatisch een project 'Stageplaats gebonden prestaties' aangemaakt. Gebruik dit voor gewerkte uren die niet specifiek aan een project te koppelen zijn (bv. wanneer u zich bezig houdt met kantooradministratie).

Om projectinformatie toe te voegen, klikt u bovenaan in het menu op 'Projecten'. Onderaan de reeds ingegeven projectenlijst (indien van toepassing) krijgt u dan het invulformulier te zien. Zie afb. 10.

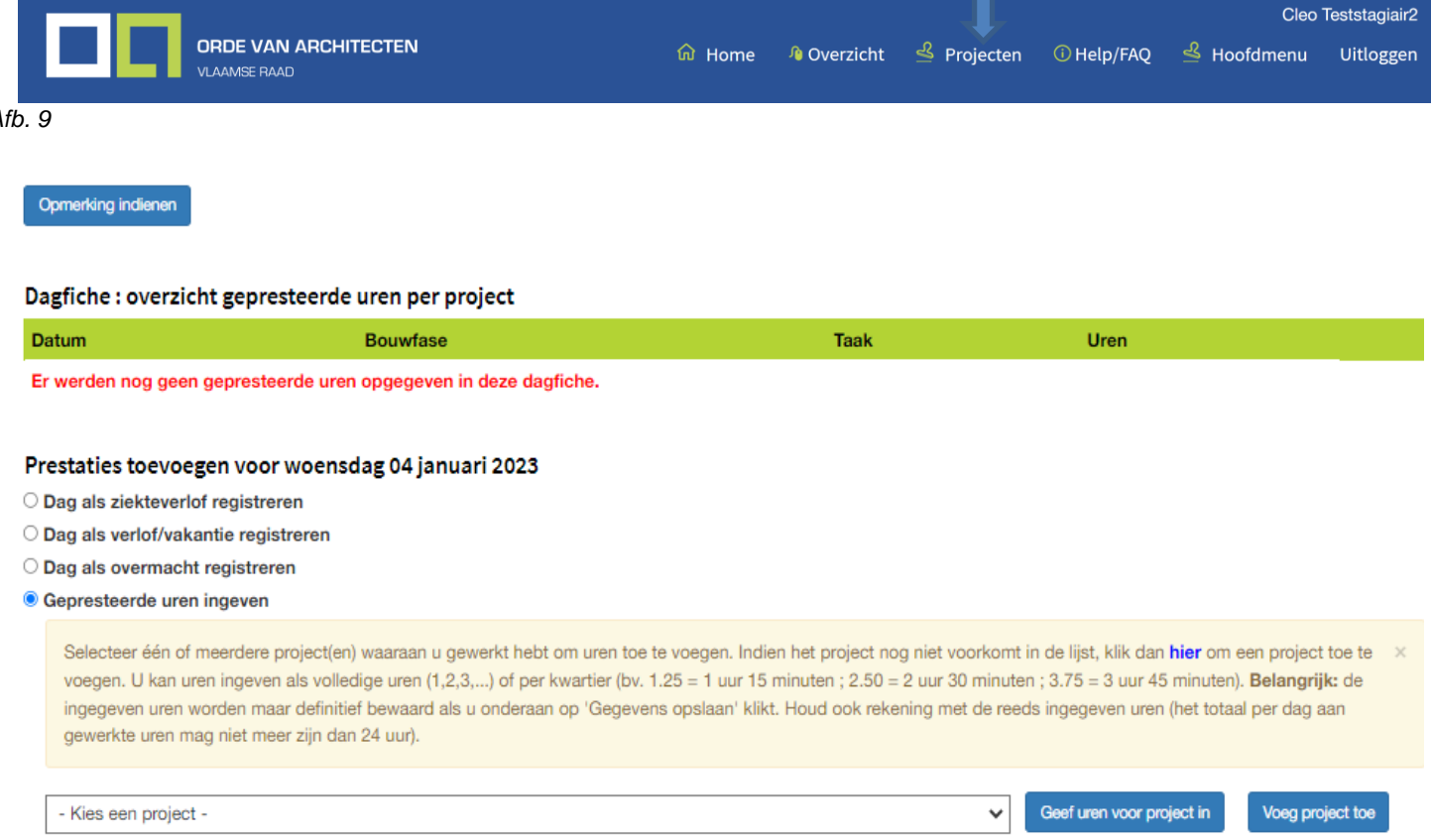

*Afb. 10*

*Afb. 9*

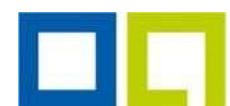

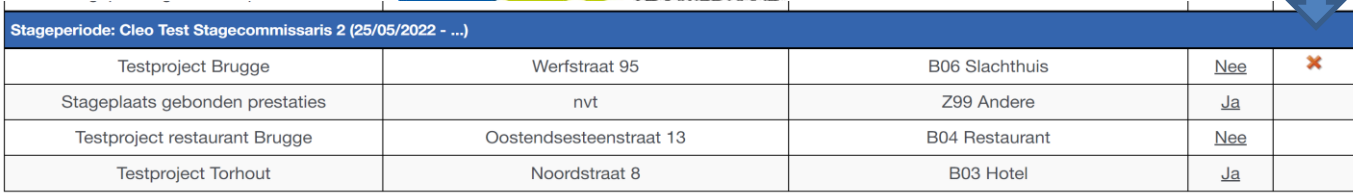

#### Een nieuw project toevoegen

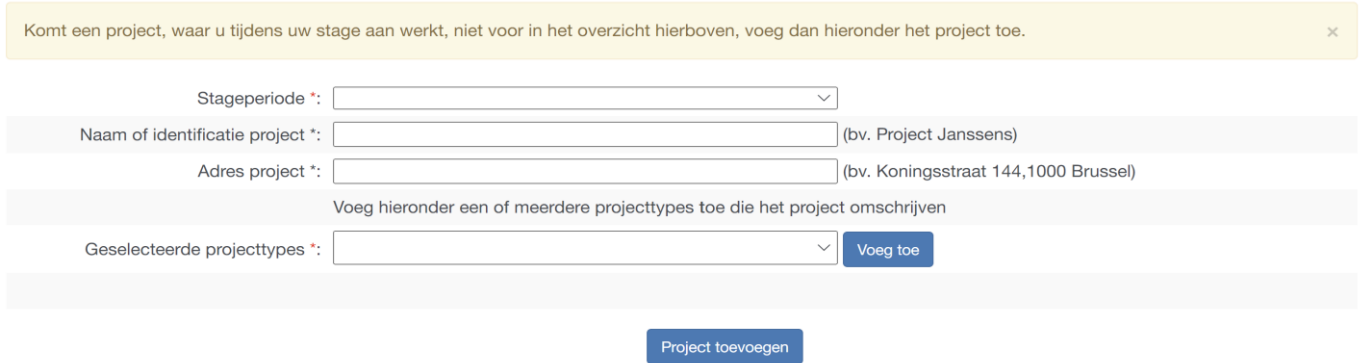

*Afb. 11*

Een nieuw project toevoegen doet u als volgt:

- Kies eerst de 'stageperiode' waarin op het project werd gewerkt,
- Vul de 'Naam of identificatie project' in,
- Vul het adres (locatie van het project) in,
- Selecteer de soorten project die van toepassing en klik per soort op 'Voeg toe',
- Om het project te bewaren klikt u op 'Project toevoegen'.

Indien de informatie van een project verkeerd is, verwijder het dan onmiddellijk en maak opnieuw aan. Een toegevoegd project kan alleen nog worden verwijderd indien er nog geen dagfiches aan gekoppeld zijn.

**Belangrijk:** u kan maar informatie van een project gebruiken voor het invullen van de dagfiches indien het project ingegeven werd onder projecten. Ga dus eerst naar het onderdeel 'Projecten' alvorens uw eerste dagfiche in te vullen. Informatie van projecten zijn gekoppeld aan een stageperiode en worden dus enkel in de dagfiches getoond van de dagen die in de stageperiode vallen.

Bij het toevoegen van een project via 'Voeg project toe' kunnen Projecten ingesteld worden op 'actief'. Projecten die niet op actief staan, zullen ook niet in het overzicht van de dagfiches verschijnen. Deze pagina zal ook in een nieuw tabblad worden geopend. Zie afb. 11.

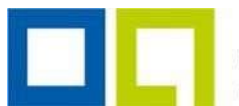

## **3.2. Invullen van een dagfiche**

Om uw prestaties/gewerkte uren in te geven, dient u een dagfiche te openen door te klikken op de dag in het maandoverzicht:

#### Maandoverzicht augustus 2021 - samenvatting

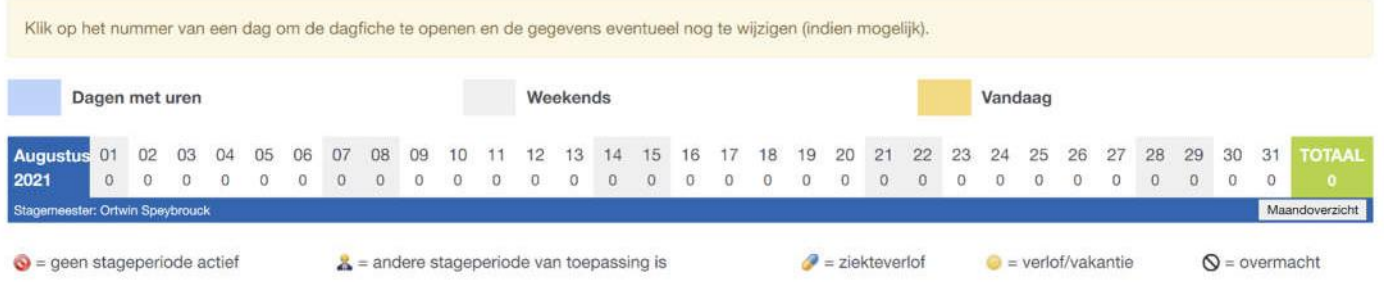

#### *Afb. 12*

Via de dagfiche kan u uw prestaties invullen als volgt, zie ook afb. 13:

- Ten eerste kies je het project(en) waarvoor je de uren wil ingeven. Vervolgens klik je op 'Geef uren voor project in'.
- In het onderdeel 'Prestaties toevoegen' kiest u eerst of u werkuren wenst in te geven of u de dag ziek was of op verlof was. Indien u op een bepaalde dag tijdens uw stageperiode op verlof bent of ziek valt, geef deze dag dan ook zo in, in het systeem.
- ◼ Prestaties kunnen verwijderd worden door te klikken op het rode kruisje rechts van de prestatie. Indien de maand reeds afgesloten is, kunnen de prestaties niet meer worden verwijderd.

#### **Opmerkingen:**

- 1. Een dagfiche kan nog steeds ingevuld en gewijzigd worden voor zolang de maand nog niet afgesloten werd.
- 2. Ziekte of verlof kunnen enkel als een volledige dag geregistreerd worden. Een dag ziekte of verlof kan verwijderd worden zolang de maand niet afgesloten is.
- 3. De 'actieve' projecten kunnen, bij het ingeven van de dagfiches in- en uitgeklapt worden met +/- . Indien je al je actieve projecten wenst te laten weergeven, klik je deze open met +."
- 4. Indien je de uren wenst te verwijderen binnen een project, dan klik je op 'Verwijder projectinformatie'.

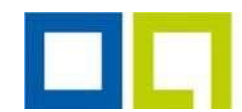

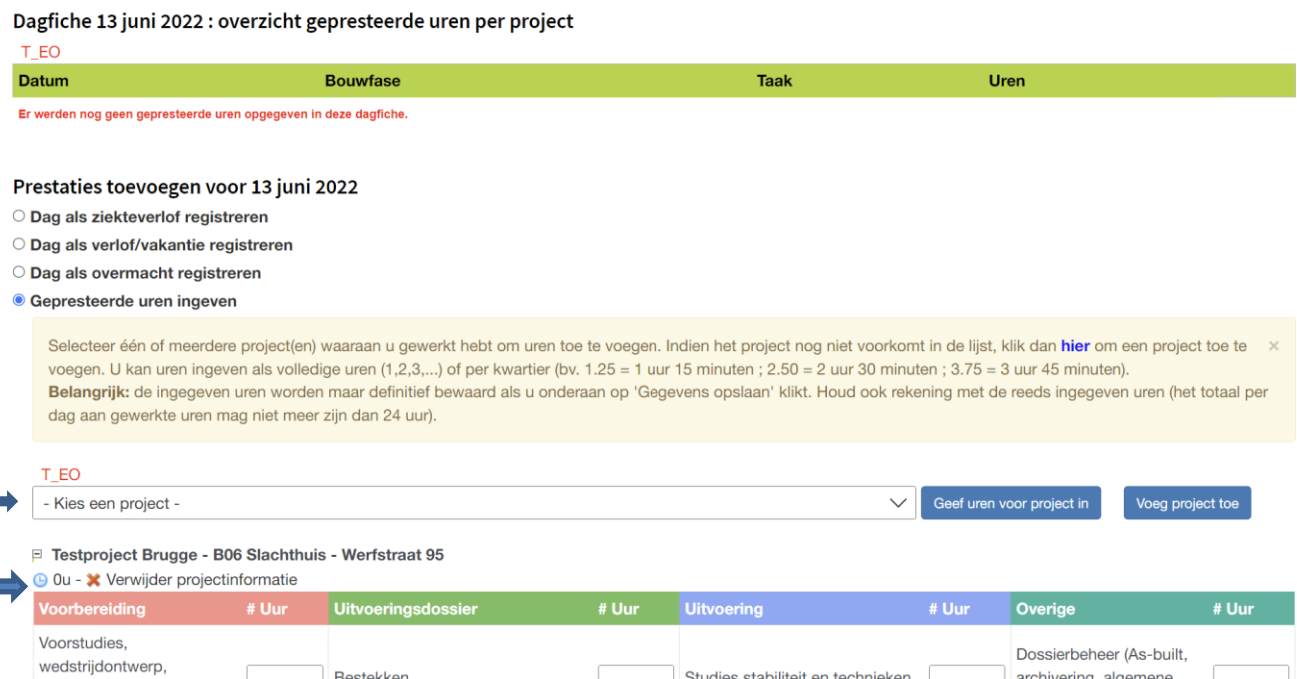

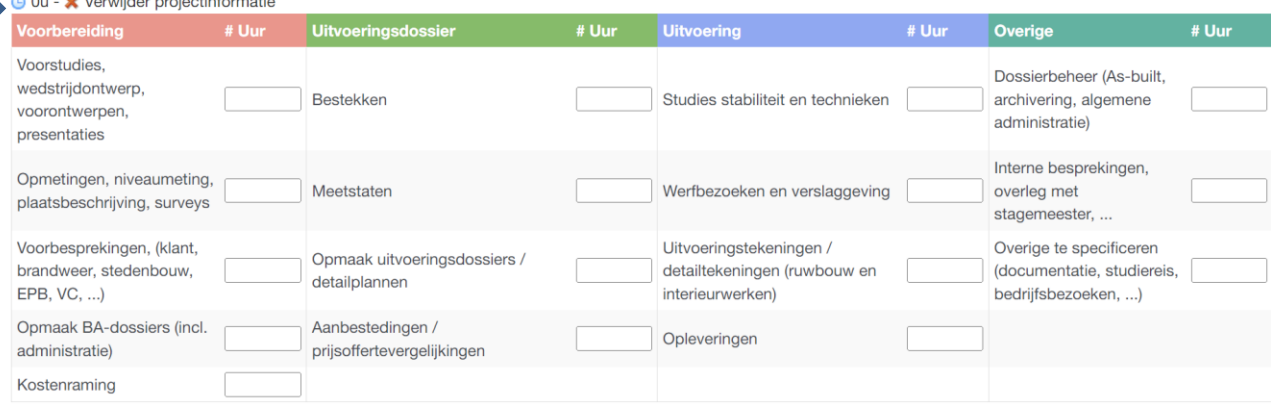

E Stageplaats gebonden prestaties - Z99 Andere - nvt

# 

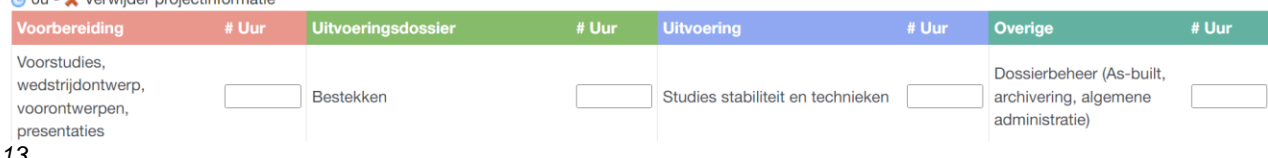

*Afb. 13*

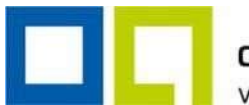

## **3.3. Maandoverzicht bekijken en afsluiten**

- Om een volledig maandoverzicht te bekijken, klikt u in de balk van een maand op de knop 'Maandoverzicht' (zie Afb. 12).
- Wanneer de maand volledig ingevuld is (of volledig leeg dient te blijven) dan kan/moet de maand afgesloten worden.
- Indien gewenst, kan u een opmerking achterlaten voor de Orde of als herinnering voor uzelf later. De opmerking is altijd te raadplegen via het maandoverzicht.
- Nadat u in het formulier verklaart de desbetreffende maand volledig correct ingevuld te hebben, klikt u op 'Ondertekenen en afsluiten'.
- Bij een normale stage (niet bij een buitenlandse stage of een stage buiten een architectenbureau) wordt bij afsluiting een automatische e-mail gestuurd naar de stagemeester met de melding dat hij/zij eveneens goedkeuring over uw maand dient te geven.

De maand moet nog door u worden afgesloten. **A Klik hier om naar de ondertekening onderaan de pagina te gaan.** 

#### *Afb. 14*

#### Stagefiche ondertekening en afsluiting

Hieronder kan u de stagefiche voor de maand juni 2022 bij stagemeester Cleo Test Stagecommissaris 2 ondertekenen en afsluiten. Na ondertekening/afsluiting zal de stagefiche ter goedkeuring worden aangeboden aan uw stagemeester. Indien u nog bijkomende opmerkingen hebt over het verloop van deze stagemaand of notities wenst achter te laten, dan kan u deze hier opgeven. Deze opmerking/notitie wordt niet getoond aan uw stagemeester (hij/zij krijgt enkel het rooster en het dagboek te zien).

□ (\*) Ik verklaar de maandfiche voor de maand juni 2022 bij stagemeester Cleo Test Stagecommissaris 2 volledig correct en waarheidsgetrouw te hebben ingevuld

Ondertekenen en afsluiten

*Afb. 15*

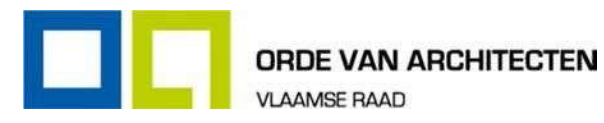

# 4. Periodeverslagen

## **4.1. Inleiding**

p

Periodeverslagen (vroeger semesterverslagen genaamd) zijn verslagen die ingediend dienen te worden na elke periode van 6 maanden stage bij dezelfde stagemeester of bij het vervroegd onderbreken of stopzetten van de stageperiode bij de stagemeester.

Het digitale stagesysteem voorziet automatisch in de aanmaak (gereedzetten) van een periodeverslag vanaf het moment dat dit noodzakelijk is. Zowel u als uw stagemeester (niet bij buitenlandse stage of stage buiten een architectuurbureau) worden met een automatische e-mail op de hoogte gebracht wanneer een periodeverslag gereed staat in het systeem om te worden ingevuld.

**Belangrijk:** het automatisch gereed zetten van de periodeverslagen is gebaseerd op het afsluiten van de maandfiches. Het is dan ook essentieel dat maandfiches steeds zo snel mogelijk worden afgesloten na het einde van de maand (zowel door u als door uw stagemeester, indien van toepassing).

## **4.2. Een periodeverslag online invullen**

Wanneer u een e-mail ontvangen hebt dat een periodeverslag kan worden ingevuld, logt u in op het systeem via: https://portaal.architect.be.

Op de overzichtspagina zal u bij het onderdeel 'Periodeverslagen stage' een periodeverslag zien staan dat nog niet werd ingevuld. Klik op dit periodeverslag.

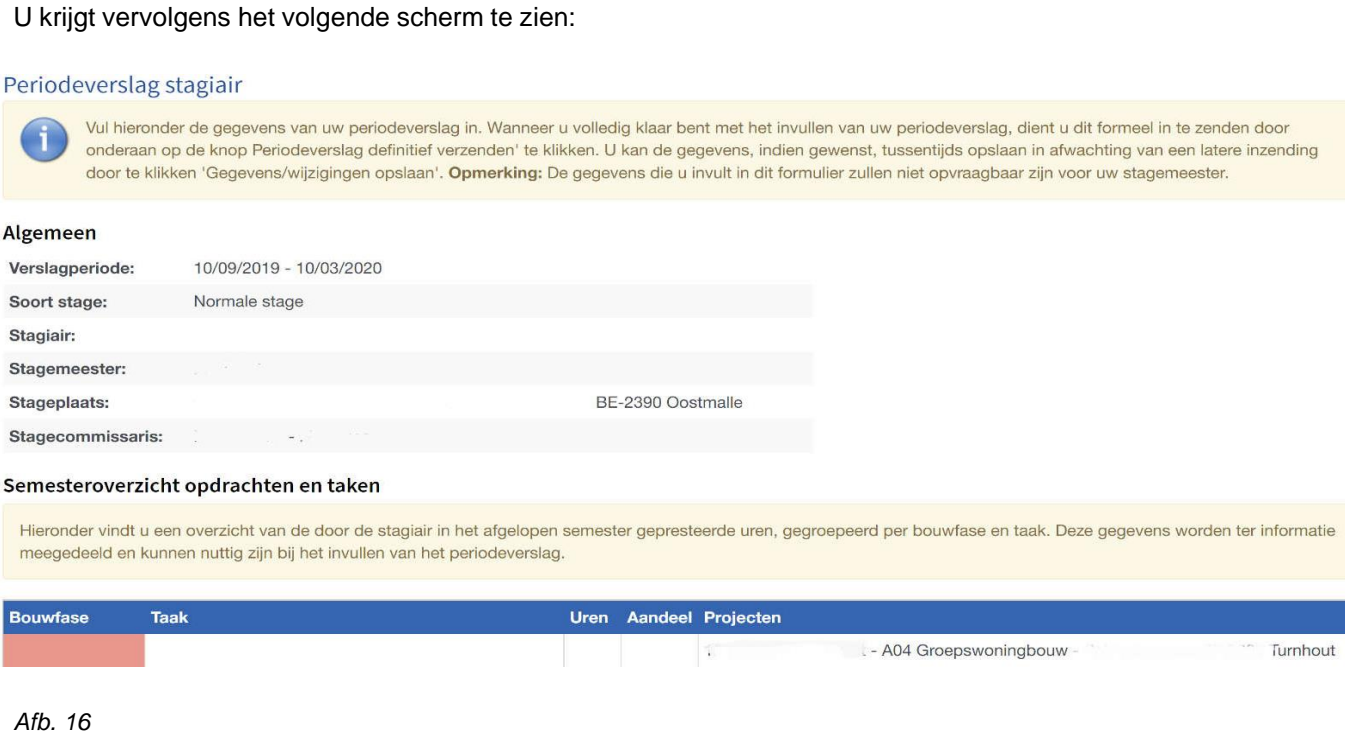

Bovenaan de pagina van een periodeverslag krijgt u steeds een overzichtstabel 'Periodeoverzicht opdrachten en taken' met het aantal gepresteerde uren in de periode waar het periodeverslag betrekking op heeft. Elk periodeverslag handelt over een periode die aangegeven wordt met een begin- en einddatum ('Verslagperiode'). Baseer u voor het invullen van het periodeverslag ook steeds op de aangegeven periode.

Onder het periodeoverzicht ziet u het verslag dat u online kan invullen. Vul zoveel informatie in als u noodzakelijk acht voor de volledigheid van uw verslag.

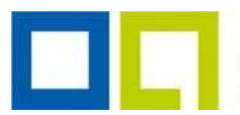

VLAAMSE RAAD

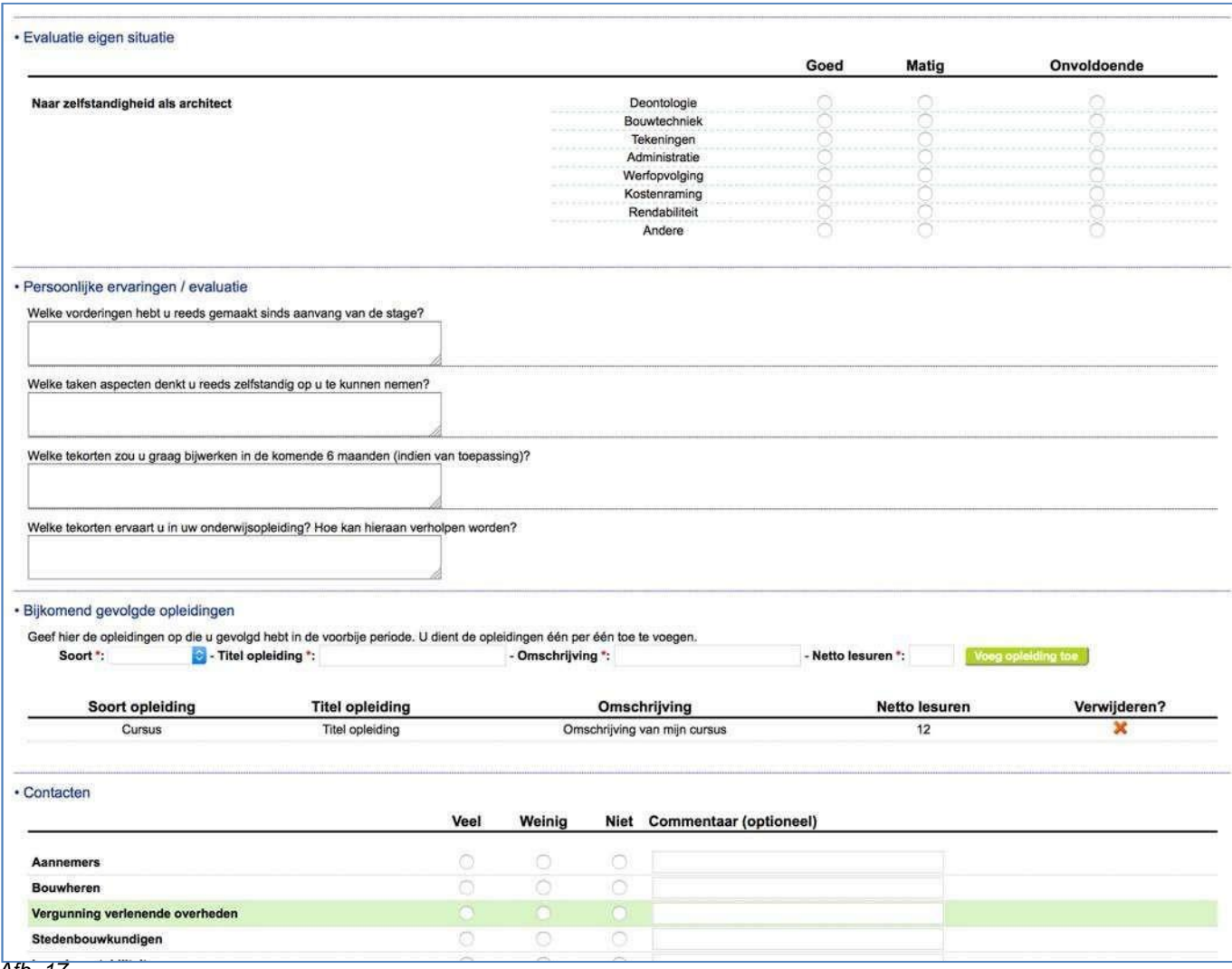

*Afb. 17*

Om het verslag definitief af te sluiten en in te zenden, klikt u onderaan op 'Periodeverslag definitief indienen'.

#### **Belangrijk:**

- 1. Uw periodeverslag is niet raadpleegbaar door uw stagemeester, enkel door de stagecommissie van uw provinciale raad. Vul het verslag dan ook zo correct, volledig en eerlijk mogelijk in. Dit is van belang voor uw hele stagetraject.
- 2. Indien u het verslag tijdelijk wenst op te slaan om het pas later in te sturen, klik dan onderaan het formulier op 'Gegevens/wijzigingen tijdelijk opslaan'. Uw verslag wordt opgeslagen voor latere inzending.
- 3. Aan een verslag kan u een PDF document hangen met bijkomende informatie (of een ander verslag in PDF formaat). Enkel PDF documenten worden aanvaard door het systeem. De grootte van het document is beperkt tot 5 MB. Wanneer u een document uploadt, moet u er rekening mee houden dat het uploaden van het document even kan duren. Als u de indruk hebt dat het systeem vasthangt, blijf dan wachten tot u een foutmelding krijgt of een bevestiging van verzending van het document.

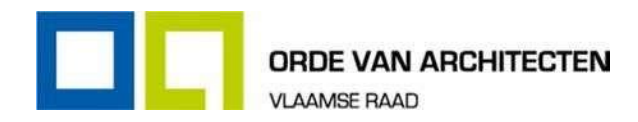

# 5. Varia

## **5.1. Stage: technische helpdesk**

Indien u vragen hebt over het gebruik van dit systeem, aarzel dan niet om contact op te nemen met de Helpdesk van de Orde van Architecten – Vlaamse Raad via e-mail of per telefoon.

■ Stage helpdesk e-mail: [stage@ordevanarchitecten.be](mailto:stage@ordevanarchitecten.be)

Wij helpen u graag verder!

## **5.2. Stage: inhoudelijk**

Voor inhoudelijke vragen over het verloop van u stage neemt u best contact op met uw provinciale raad.